# **System eduFarma**

## **instrukcja użytkownika V2.0**

2013

System eduKariera opracowano w ramach projektu "Uczestnik Społeczeństwa Wiedzy – zintegrowany system kształcenia przedsiębiorczości w szkołach ponadgimnazjalnych" który jest współfinansowany ze środków Unii Europejskiej w ramach Europejskiego Funduszu Społecznego

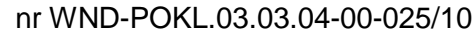

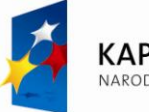

**KAPITAŁ LUDZKI** NARODOWA STRATEGIA SPÓJNOŚCI

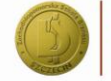

Zachodniopomorska Szkoła Biznesu w Szczecinie

**UNIA EUROPEJSKA** EUROPEJSKI<br>FUNDUSZ SPOŁECZNY

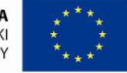

Projekt "Uczestnik Społeczeństwa Wiedzy - zintegrowany system kształcenia przedsiębiorczości w szkołach<br>ponadgimnazjalnych" współfinansowany ze środków Europejskiego Funduszu Społecznego

## Autorzy:

Tomasz Klasa

Zachodniopomorska Szkoła Biznesu w Szczecinie projekt USW Żołnierska 53 pok.308, 71-210 Szczecin NIP: 852-00-19-079

+48 91 814 94 68 www.zpsb.szczecin.pl/usw usw@zpsb.szczecin.pl

## Spis treści

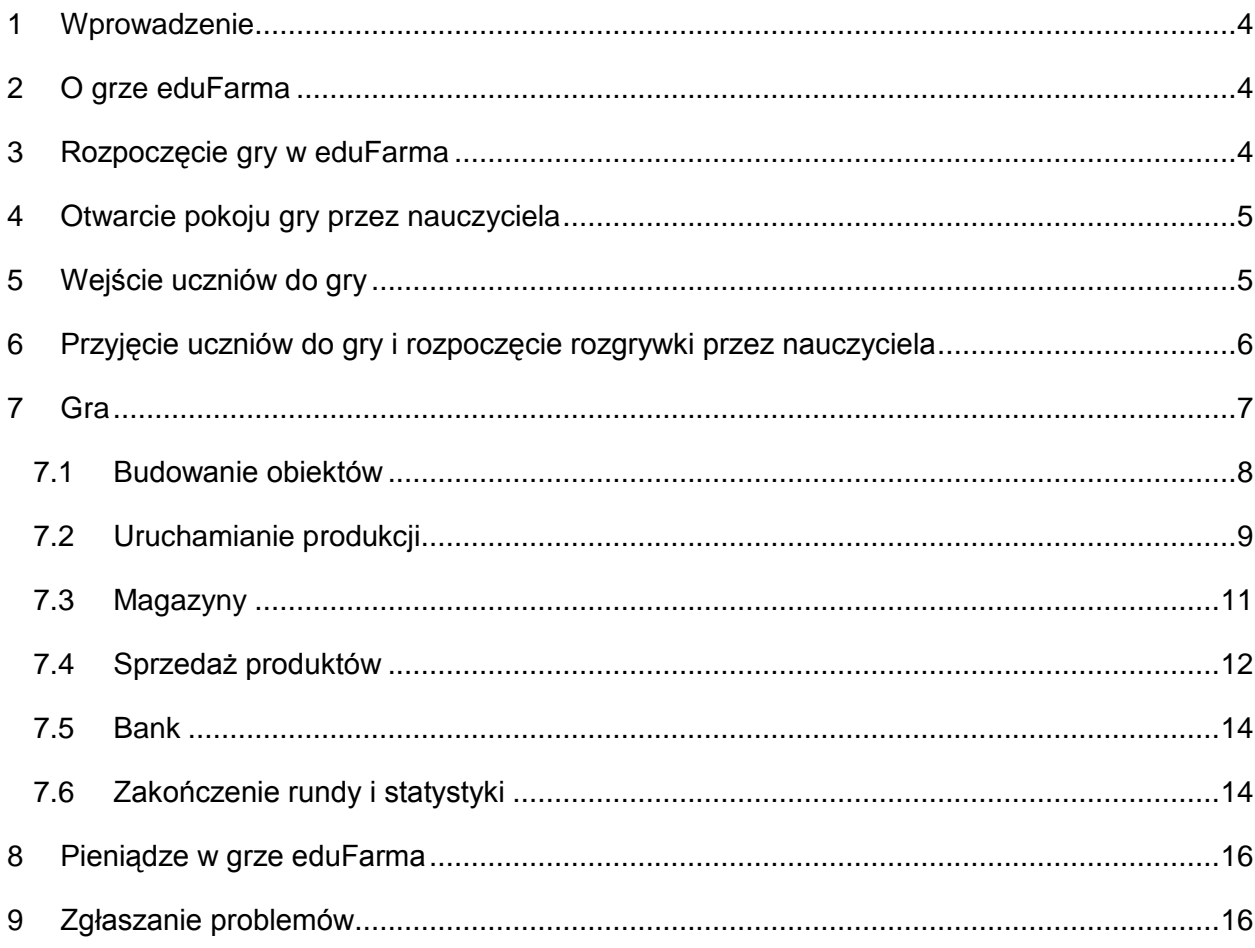

## <span id="page-3-0"></span>**Wprowadzenie**

Dokument ten opisuje sposób obsługi gry eduFarma. Zapoznanie się z nim powinno ułatwić rozpoczęcie gry.

*Użyte oznaczenia:*

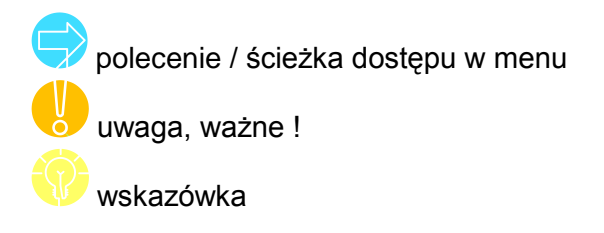

#### <span id="page-3-1"></span>**1 O grze eduFarma**

Gra ma za zadanie symulować działanie podstawowych zasad ekonomii w gospodarce wolnorynkowej, między innymi: prawo skali w produkcji, efektywne gospodarowanie zasobami, zależność wielkości popytu i podaży od ceny etc.

Gracz staje przed zadaniem zarządzania farmą - gospodarstwem rolnym, początkowo słabo rozwiniętym oraz mało rentownym. W trakcie gry, aby nie zbankrutować oraz zacząć się rozwijać, gracz musi wytwarzać produkty różnego typu, które następnie dzięki odpowiedniej polityce cenowej, uda mu się sprzedać i dzięki temu pozyskać środki niezbędne do dalszej produkcji oraz inwestycji.

Uczestnicy gry działać będą na wspólnym rynku co oznacza, że będą konkurować z sobą. Rynek, będąc ekonomicznym otoczeniem graczy, sterowany będzie przez sztuczną inteligencję działającą według zasad ekonomii wolnorynkowej. Jej zadaniem będzie symulacja działania wielu sklepów- odbiorców produktów wytwarzanych przez graczy. Zadaniem sklepów będzie przede wszystkim maksymalizacja swoich zysków poprzez kupno produktów od graczy po jak najniższych cenach.

Instrukcja obsługi gry została zawarta w odrębnym dokumencie.

Zadaniem gracza jest zarządzanie gospodarstwem rolnym. Podstawową czynnością na farmie jest produkcja rożnego rodzaju produktów żywnościowych. Farmę można rozbudowywać poprzez stawianie na jej obszarze nowych budynków oraz ulepszanie już istniejących, co pozwala produkować nowe/więcej produktów. Gotowe produkty trafiają do magazynu, skąd gracz wystawia je na sprzedaż.

## <span id="page-3-2"></span>**2 Rozpoczęcie gry w eduFarma**

W grę eduFarma może zagrać każdy uczeń zarejestrowany w systemie eduKariera. Aby rozpocząć grę należy:

- 1. Zalogowanie się do systemu eduKariera (opisane w rozdziale **Błąd! Nie można dnaleźć źródła odwołania.** instrukcji systemu eduKariera).
- 2. Otwarcie pokoju gry przez nauczyciela (opisane w rozdziale 5).
- 3. Wejście uczniów do gry (opisane w rozdziale 6).
- 4. Przyjęcie uczniów do gry i rozpoczęcie rozgrywki przez nauczyciela (opisane w rozdziale 7).

Kroki te są szczegółowo opisane w dalszej części tej instrukcji.

## <span id="page-4-0"></span>**3 Otwarcie pokoju gry przez nauczyciela**

Zaloguj się w systemie eduKariera. Wybierz Administracja -> EDUFARMA z menu.

Zostanie wyświetlone okno wyboru klasy. Należy z listy wyboru wybrać klasę i zatwierdzić wybór przyciskiem OK.

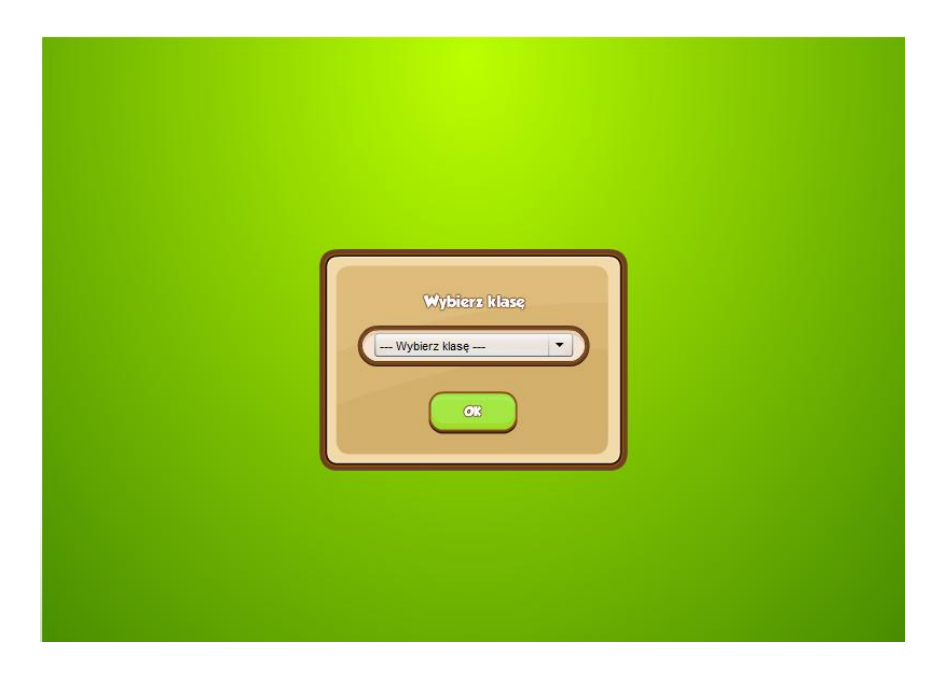

Zostanie wyświetlony panel pokoju gry, w którym będą widoczne zgłoszenia uczniów z wybranej klasy.

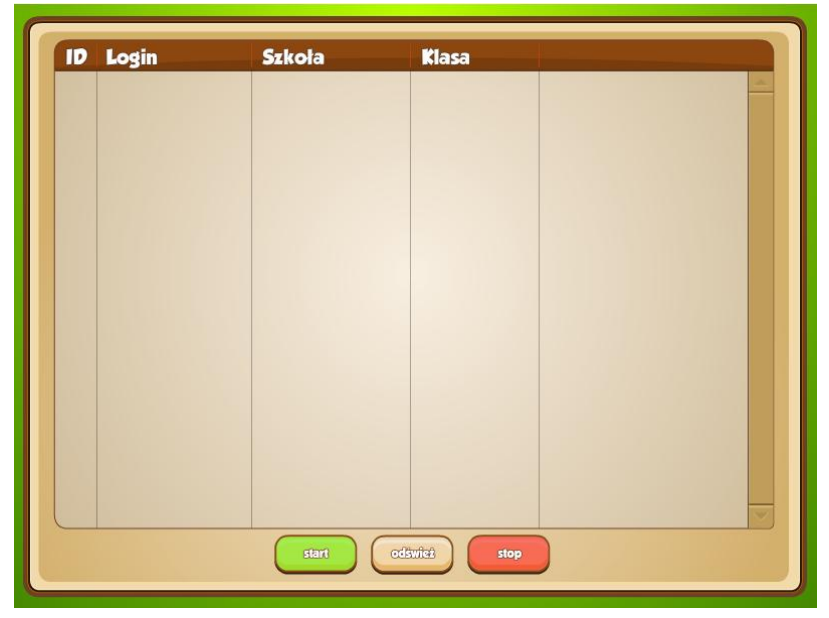

## <span id="page-4-1"></span>**4 Wejście uczniów do gry**

Zaloguj się w systemie eduKariera. Wybierz EDUFARMA z menu.

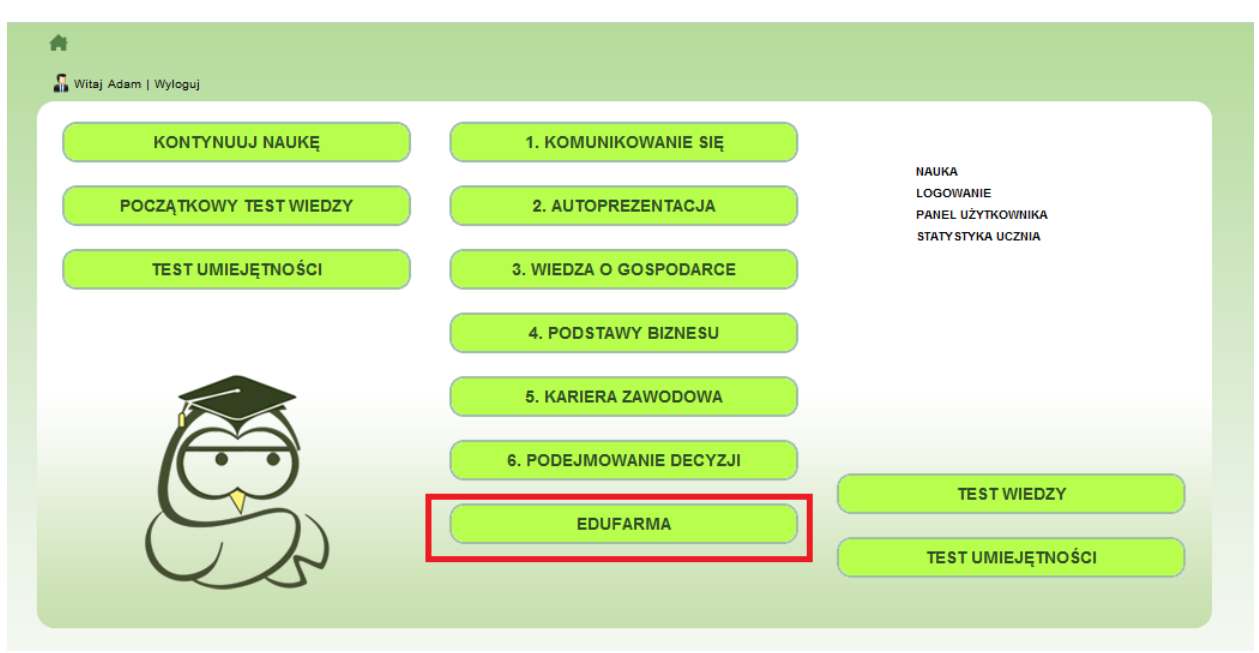

**Rysunek 1: Użytkownik niezalogowany: wygląd ekranu.**

Następnie pojawi się ekran oczekiwania na przyjęcie ucznia do gry i uruchomienie gry przez nauczyciela:

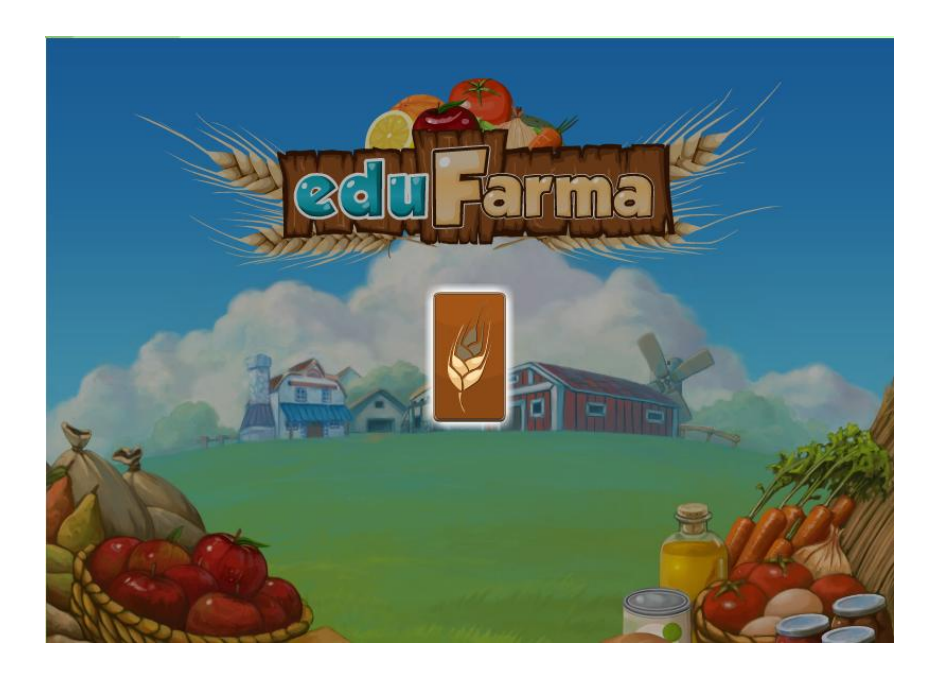

## <span id="page-5-0"></span>**5 Przyjęcie uczniów do gry i rozpoczęcie rozgrywki przez nauczyciela**

Kolejny ekran pokazuje panel pokoju gry po zgłoszeniu się pierwszego ucznia:

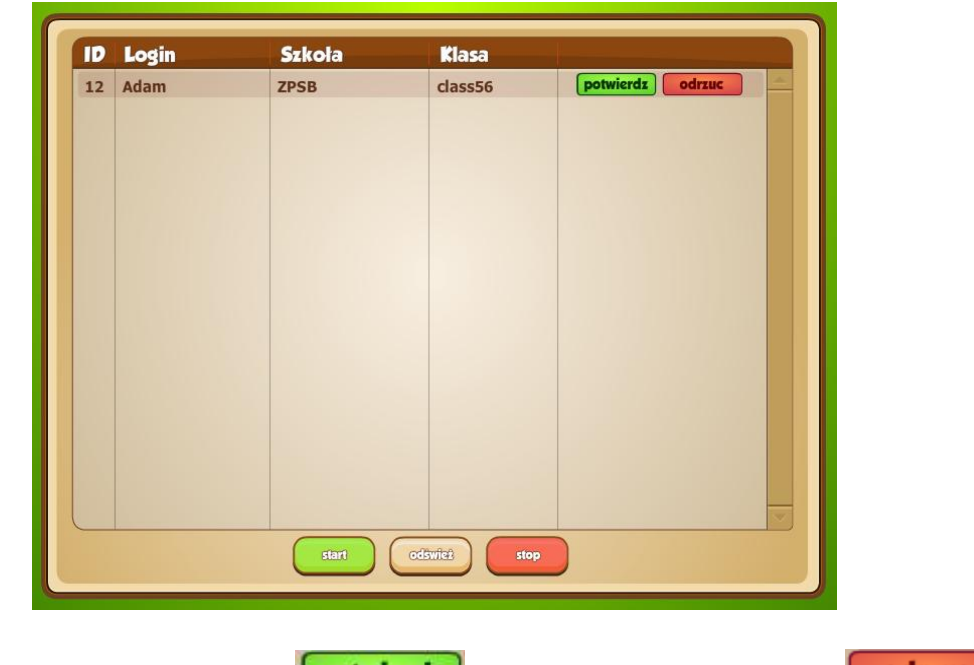

Aby przyjąć ucznia do gry należy kliknąć **potwierdz** . Aby odrzucić zgłoszenie kliknij **adrzud** Na dole ekranu, pod listą uczniów zgłoszonych do gry, znajdują się trzy przyciski:

## odsviež

Kliknij aby odświeżyć listę uczniów (np. gdy nie ma na niej jeszcze ucznia, który zgłosił się do gry w tym pokoju).

stant

- Po przyjęciu uczniów do gry należy ją uruchomić klikając .
- Aby zakończyć rozgrywkę kliknij

## **Gra**

Po zatwierdzeniu ucznia i rozpoczęciu rozgrywki przez nauczyciela, uczniowi pokaże się następujący ekran. Można na nim wyróżnić następujące obszary:

<span id="page-6-0"></span>stop

- 1. Pieniądze gracza
- 2. Zegar odmierzający czas do końca rundy i sesji sprzedaży
- 3. Panel obsługi: magazyny, sklep, bank, statystyki
- 4. Panel konstrukcyjny, z którego wybieramy obiekty do wybudowania
- 5. Obszar farmy, na którym można budować i prowadzić produkcję.

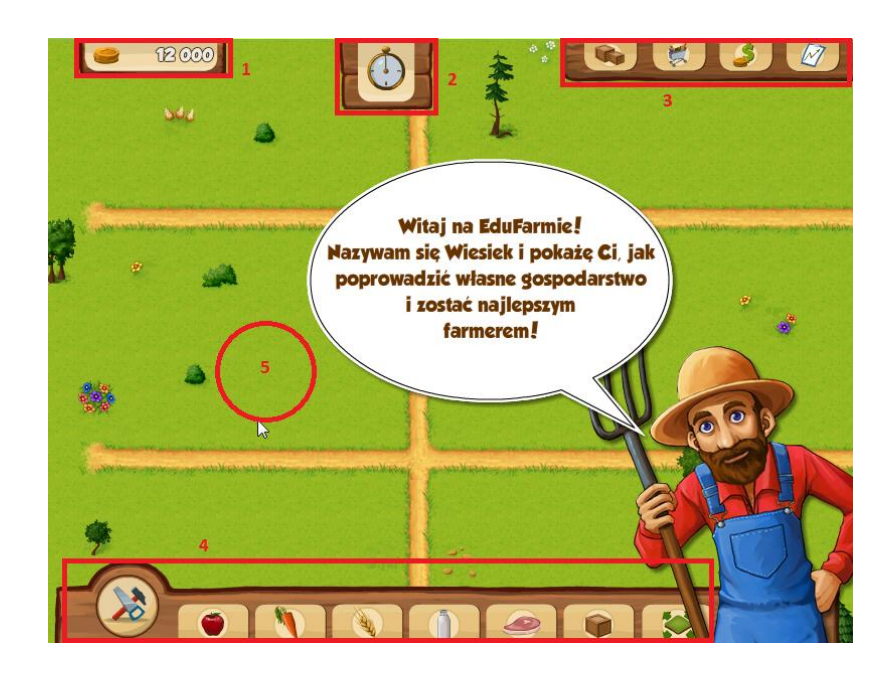

Ilość pieniędzy posiadanych przez ucznia w chwili startu gry zależy od jego postępów w nauce w systemie eduKariera. Po ukończeniu każdej kompetencji składowej uczeń otrzymuje wynagrodzenie odpowiadające stanowisku, na jakim był zatrudniony. Sumaryczna kwota, jaką zarobił jest dostępna w grze eduFarma.

## <span id="page-7-0"></span>**5.1 Budowanie obiektów**

Jednostki produkcyjne dzielą się na 2 rodzaje:

- wytwórnie do wytworzenia swoich produktów nie potrzebują innych surowców- $\bullet$ np. sady owocowe
- przetwórnie- budynki, które do wytworzenia swojego produktu potrzebują surowców tzn. inne produkty, np. aby zrobić sok owocowy musimy zużyć w tym celu owoce.

Aby wybudować obiekt należy kliknąć ikonę **i przejść do panelu konstrukcji**, pokazanego poniżej:

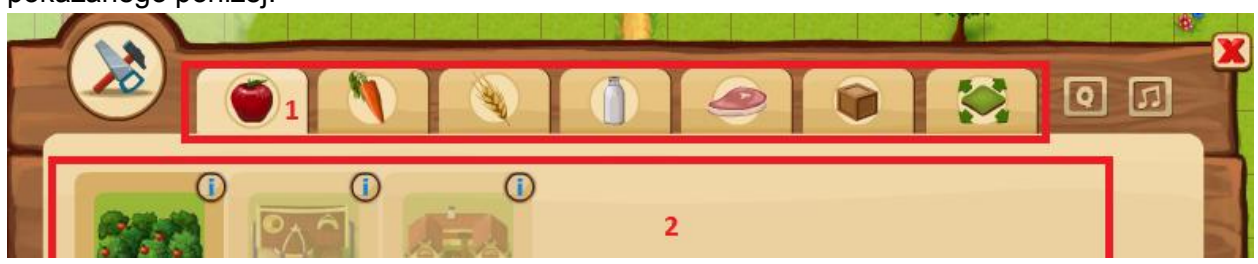

Następnie należy wybrać gałąź produkcji (typ obiektu) w obszarze 1. Po wybraniu gałęzi produkcji w obszarze 2 pojawi się lista obiektów należących do tej grupy. Obiekt wybieramy klikając na nim, a następnie wybieramy miejsce na obszarze gry w którym ma być wybudowany za pomocą myszki. Na ekranie przemieszczamy kolorowy obszar wymagany do wybudowania budynku. Jeśli jest cały zielony, to w wybranym miejscu można zbudować ten obiekt. Niemożliwe jest budowanie na:

- głównej drodze
- ogrodzeniu farmy  $\bullet$
- dużych drzewach
- terenie zajętym przez inne budynki  $\bullet$

Na rysunku poniżej przedstawiono przykład prawidłowego umiejscowienia budowy.

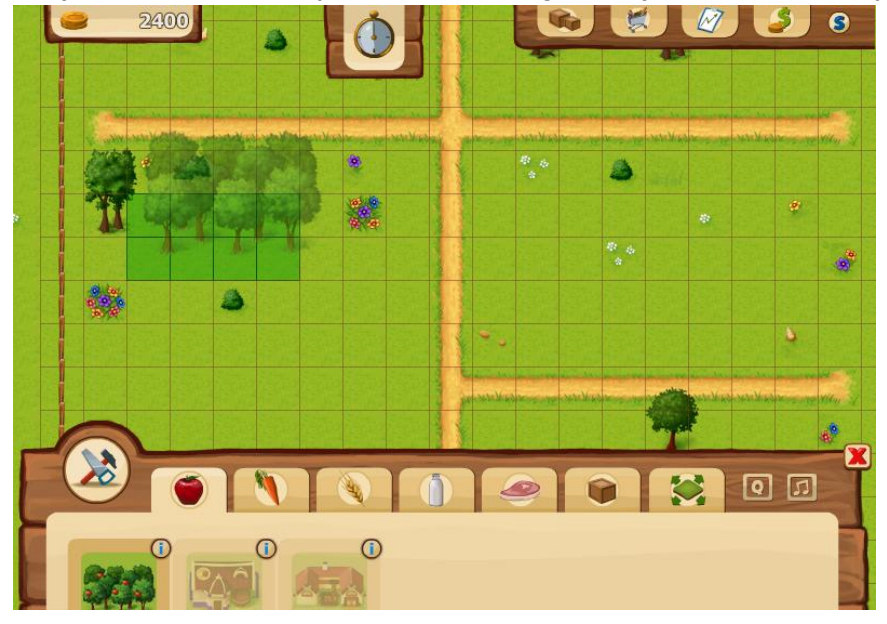

Klikając w wybranym miejscu (jeśli można w nim wybudować dany budynek) rozpoczynamy budowę. Postęp budowy jest sygnalizowany przez ikonkę z paskiem postępu pokazaną na rysunku ponizej.

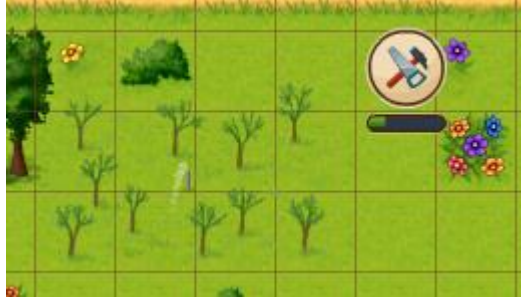

Po zakończeniu budowy obiekt jest gotowy do rozpoczęcia działalności produkcyjnej.

## <span id="page-8-0"></span>**5.2 Uruchamianie produkcji**

W przypadku wytwórni zadaniem gracza jest zlecenie produkcji (np. nawożenie w sadzie), a następnie obserwowanie paska postępu wskazującego, czy dany produkt można już "zebrać", a następnie kliknięcie na jednostkę i wybranie z menu "zbierz", gdy pasek ten się zapełni.

W przypadku przetwórni gracz musi zdecydować, jaką ilość produktu końcowego chce otrzymać, co uzależnione jest od liczby surowców, jaką przeznaczy na produkcję. Czas produkcji zależeć będzie od ilości produktu, który ma zostać wytworzony.

W obu przypadkach po zakończeniu procesu wytwarzana, gracz musi kliknąć na daną jednostkę i zebrać produkt- wtedy automatycznie trafi on do magazynu jako konkretna partia danego produktu.

> 1800 **Produkcia** 900 Start 001:30 Modernizuj Jeżeli chcesz produkować szybciej!

Aby rozpocząć produkcję należy kliknąć na wolnym obiekcie produkcyjnym. Otworzy się okienko produkcji – poniżej pokazane na przykładzie sadu owocowego.

Aby rozpocząć produkcję kliknij Start – obok podana jest wymagana ilość pieniędzy i czasu. Jeśli nie posiadamy odpowiedniej kwoty pieniędzy, przycisk start jest nieaktywny.

Każdy obiekt produkcyjny można również zmodernizować, aby zwiększyć wydajność i zmniejszyć jednostkowe koszty produkcji. Są trzy poziomy modernizacji każdego obiektu: podstawowy, średni i pełny.

Po uruchomieniu produkcji jej postęp jest sygnalizowany przez ikonę i pasek postępu, pokazane na poniższym obrazku:

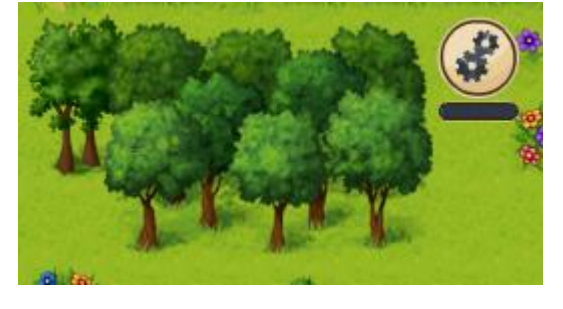

Po zakończeniu produkcji produkty oczekują na przeniesienie do magazynu. Aby przenieść do magazynu należy kliknąć na obiekcie produkcyjnym. Jeśli posiadamy odpowiedni magazyn, a w nim wystarczającą ilość miejsca, partia produktu zostanie do niego przeniesiona.

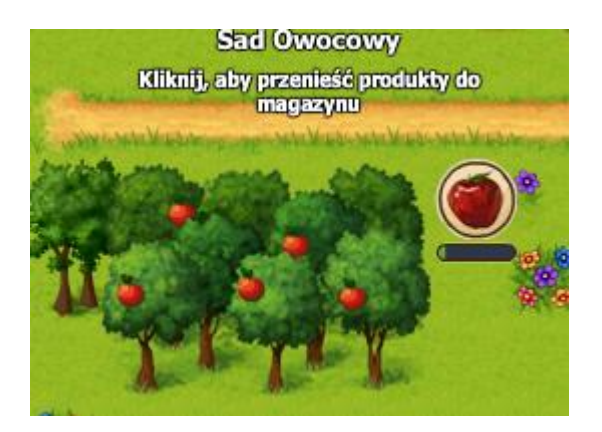

## <span id="page-10-0"></span>**5.3 Magazyny**

Magazynowanie oraz zarządzanie produktami w magazynie stanowi ważną część gry ponieważ produkty posiadają swój termin ważności. Innymi słowy nie możemy zbyt długo przechowywać jabłek ponieważ ulegną one zepsuciu i nie będą się nadawały na sprzedaż czy przetworzenie.

Będąc w magazynie, produkt może być w jednym z dwóch stanów- świeżym (nadającym się sprzedaży/przetworzenia) oraz zepsutym.

Każda partia produktów będzie posiadać swój własny pasek postępu wskazujący, ile czasu pozostało do jej "zepsucia". Jednocześnie, jeżeli oba produkty tego samego typu, lecz z 2 różnych partii będą posiadały 2 różne wskaźniki świeżości- nadal będą mogły być wystawione na rynek jako jedna oferta. Produkt nie nadaje się do sprzedaży/przetworzenia tylko kiedy przejdzie w stan zepsucia poziom paska postępu wskazuje jedynie, kiedy nastąpi "zepsucie".

W grze są trzy typy magazynów: zwykły, spichlerz oraz chłodnia. Każdy z nich jest przystosowany do przechowywania innego typu produktów. Spichlerz pozwala magazynować produkty sypkie, np. zboże. Chłodnia jest wymagana dla produktów psujących się (np. mrożonki). Podstawowe produkty, np. warzywa, można przechowywać w zwykłym magazynie.

Aby umieścić wyprodukowaną partię w magazynie należy kliknąć na obiekcie produkcyjnym po zakończeniu produkcji.

> 4700 **Aagazyny** Wszystkie Magazyny Spichlerze Chłodnie  $30$  $\Omega$ 30 Wystaw na sprzedaż **Usun z magazynu**

Poniżej przedstawiono widok magazynu.

Aby usunąć zbędny towar z magazynu i zwolnić miejsce, należy zaznaczyć partię towaru i kliknąć Usuń z magazynu.

Aby przenieść produkty z magazynu do sprzedaży, należy zaznaczyć partię towaru i kliknąć Wystaw na sprzedaż.

Pojawi się okno Wystaw na sprzedaż, w którym należy podać liczbę sztuk produktu, którą chcemy sprzedać oraz cenę jednostkową sprzedaży. Dla przypomnienia podano także jednostkowe koszty produkcji danego produktu. Spodziewany przychód to kwota, jaką uzyskamy jeśli sklep zakupi całą partię towaru wystawioną na sprzedaż po zaproponowanej cenie.

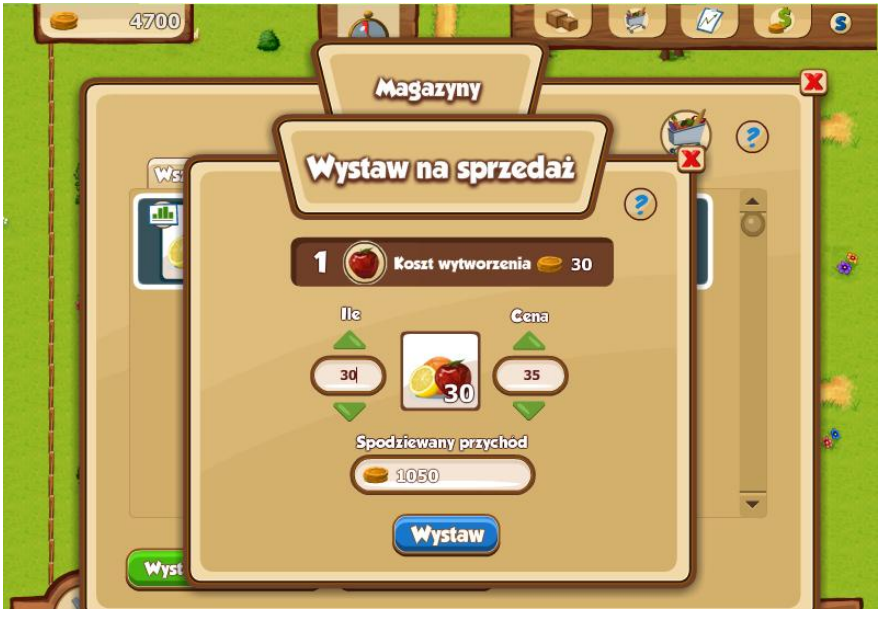

## <span id="page-11-0"></span>**Sprzedaż produktów**

Sprzedaż odbywa się raz na rundę, w trakcie sesji kupna/sprzedaży. W jej trakcie sklep analizuje oferty poszczególnych dostawców i wybiera spośród nich najkorzystniejsze do wyczerpania zapotrzebowania. Runda trwa 5 minut.

Wszystkie produkty, które wystawiono z magazynu na sprzedaż znajdują się na Rynku. Poniższy ekran przedstawia Rynek z listą produktów wystawionych na sprzedaż. Można na nim zobaczyć czas do rozpoczęcia transakcji kupna/sprzedaży (czyli do końca rundy), ilość sztuk produktu w partii wystawionej na sprzedaż, cenę jednostkową oraz wartość partii.

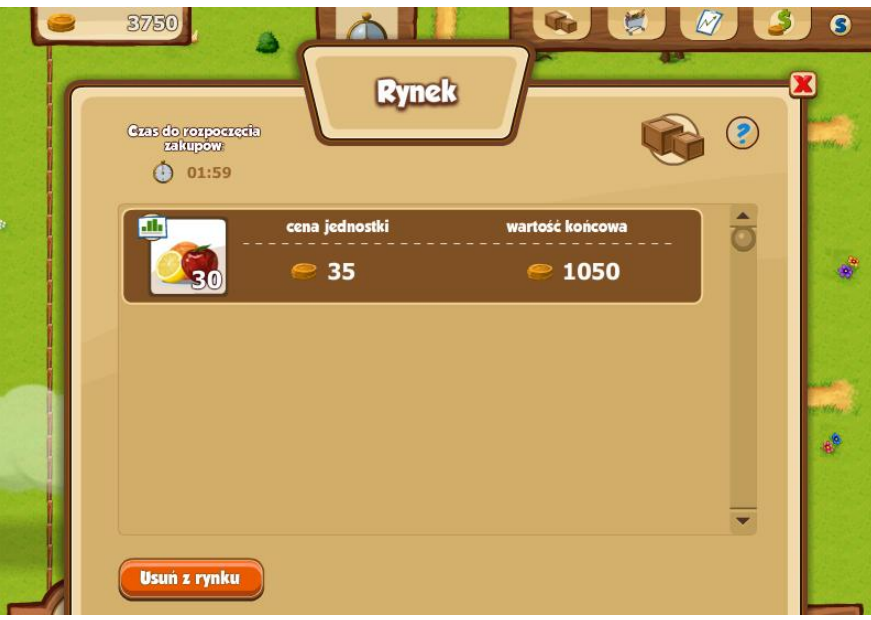

Aby wycofać partię produktu z rynku (np. w celu zmiany ceny) należy kliknąć **Usuń z rynku** .

Towar zostanie zwrócony do magazynu.

Po zakończeniu każdej rundy następuje automatyczna transakcja kupna/sprzedaży. Na ekranie wyświetlany jest wykaz wszystkich transakcji gracza.

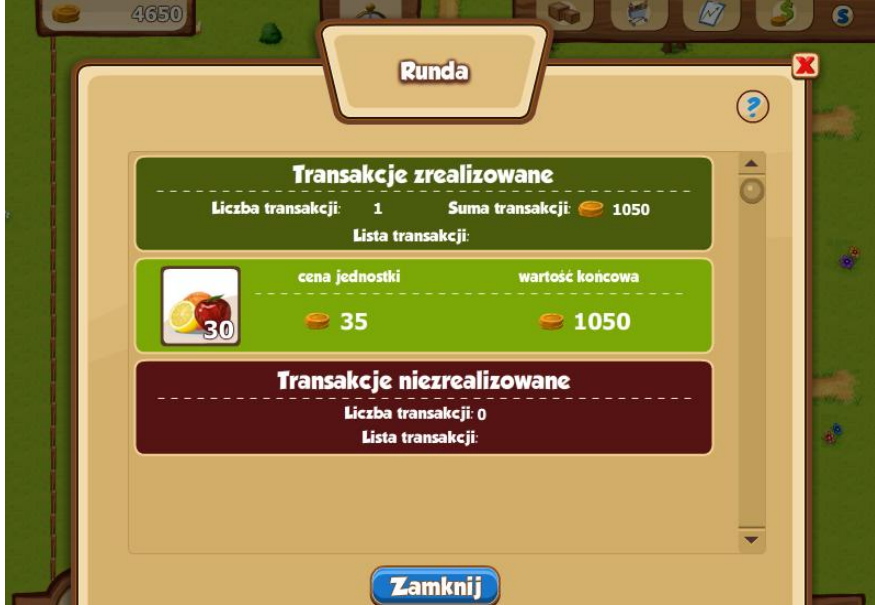

Sklep nie może obniżyć ceny zaproponowanej przez gracza. Może jedynie kupić na proponowanych warunkach, albo nie kupić. Możliwe jest, że sklep kupi tylko część partii wystawionej na sprzedaż, jeśli jego aktualne zapotrzebowanie będzie mniejsze. Towar nie sprzedany może być ponownie wystawiony na sprzedaż, o ile nie upłynął jego termin ważności.

## <span id="page-13-0"></span>**5.4 Bank**

Jeśli gracz potrzebuje pieniędzy na inwestycje, może skorzystac z usług banku i pożyczyć do 10000 na okres od 5 do 10 rund. Oprocentowanie jest stałe , wynosi 10% i jest dzielone równo na wszystkie raty.

Gracz może mieć tylko jeden kredyt jednocześnie. Raty są pobierane automatycznie na koniec każdej rundy, po sesji sprzedaży.

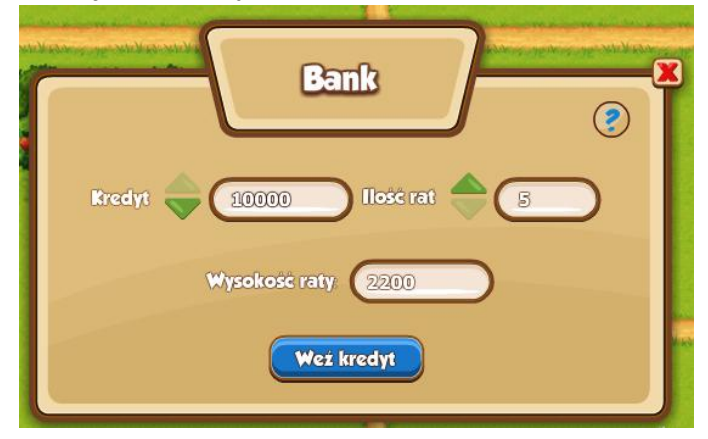

## <span id="page-13-1"></span>**5.5 Zakończenie rundy i statystyki**

Każda runda trwa 5 minut. Po ich upływie następuje sesja kupna/sprzedaży. Transakcje gracza są podsumowane w raporcie. Raport ten można także wyświetlić w dowolnym momencie gry, wchodząc do ekranu statystyk.

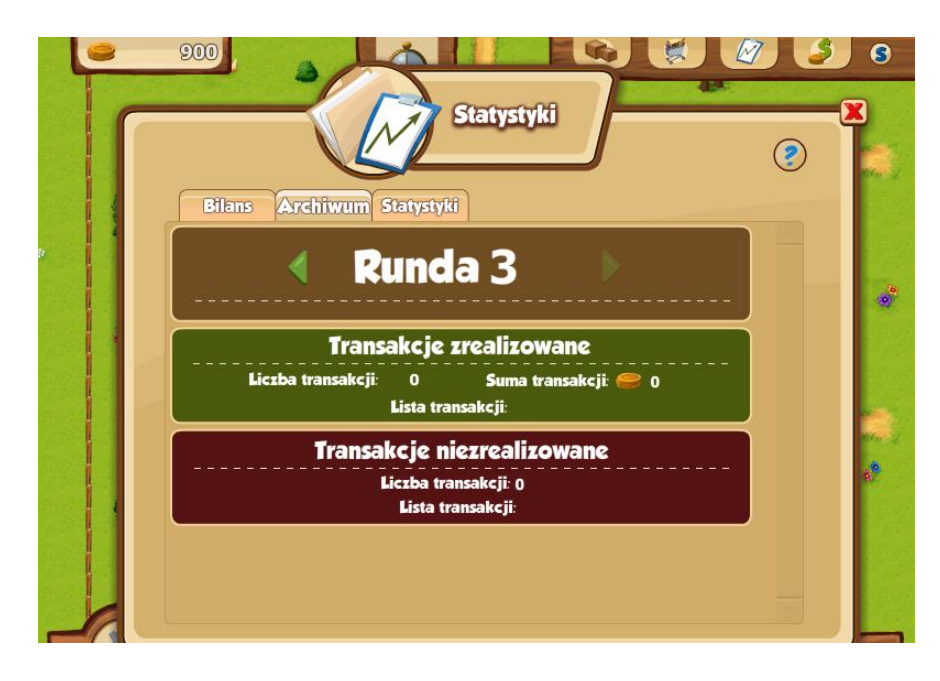

Wśród statystyk mamy dostęp do bilansu farmy na koniec każdej z minionych rund.

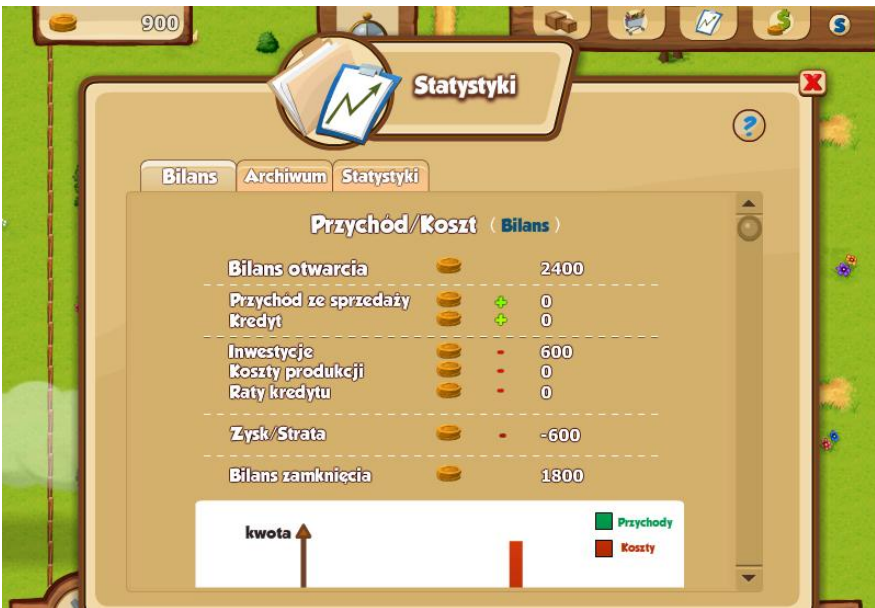

Dostępne są także szczegółowe statystyki cen sprzedaży poszczególnych produktów, dostępne w zakłądce statystyki (patrz ekran poniżej).

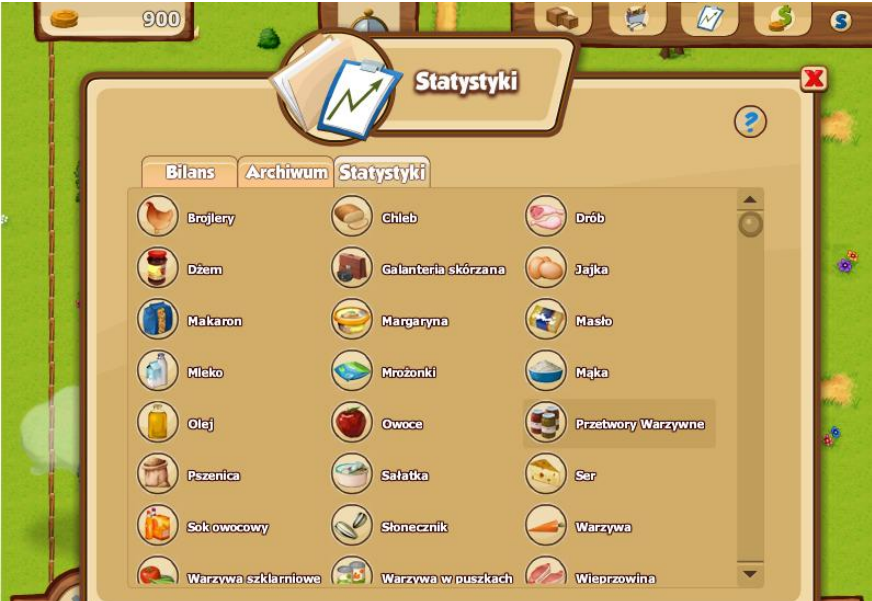

Po wybraniu produktu z listy zostanie wyświetlony wykres zmian cen produktu na koniec danej rundy wraz z ilością sztuk sprzedanych w tej cenie.

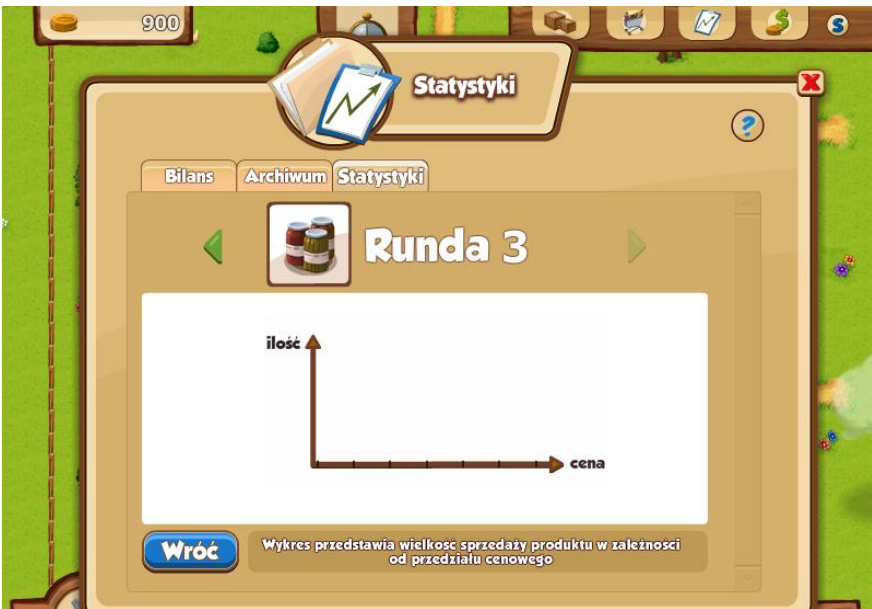

## <span id="page-15-0"></span>**6 Pieniądze w grze eduFarma**

Ilość pieniędzy posiadanych przez ucznia w chwili startu gry zależy od jego postępów w nauce w systemie eduKariera. Po ukończeniu każdej kompetencji składowej uczeń otrzymuje wynagrodzenie odpowiadające stanowisku, na jakim był zatrudniony. Sumaryczna kwota, jaką zarobił jest dostępna w grze eduFarma.

## <span id="page-15-1"></span>**7 Zgłaszanie problemów**

Wszelkie problemy we współpracy z grą eduFarma należy zgłaszać na adres:

pomoc@edukariera.com.pl